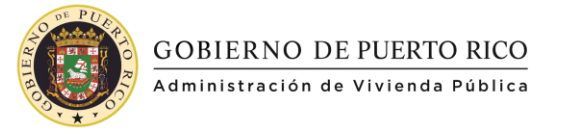

## **Guía informativa para registrarse en subasta**

## **y descargar documentos.**

## **Registro en subasta:**

1. Seleccione la subasta de su preferencia y presione el botón "Ver" :

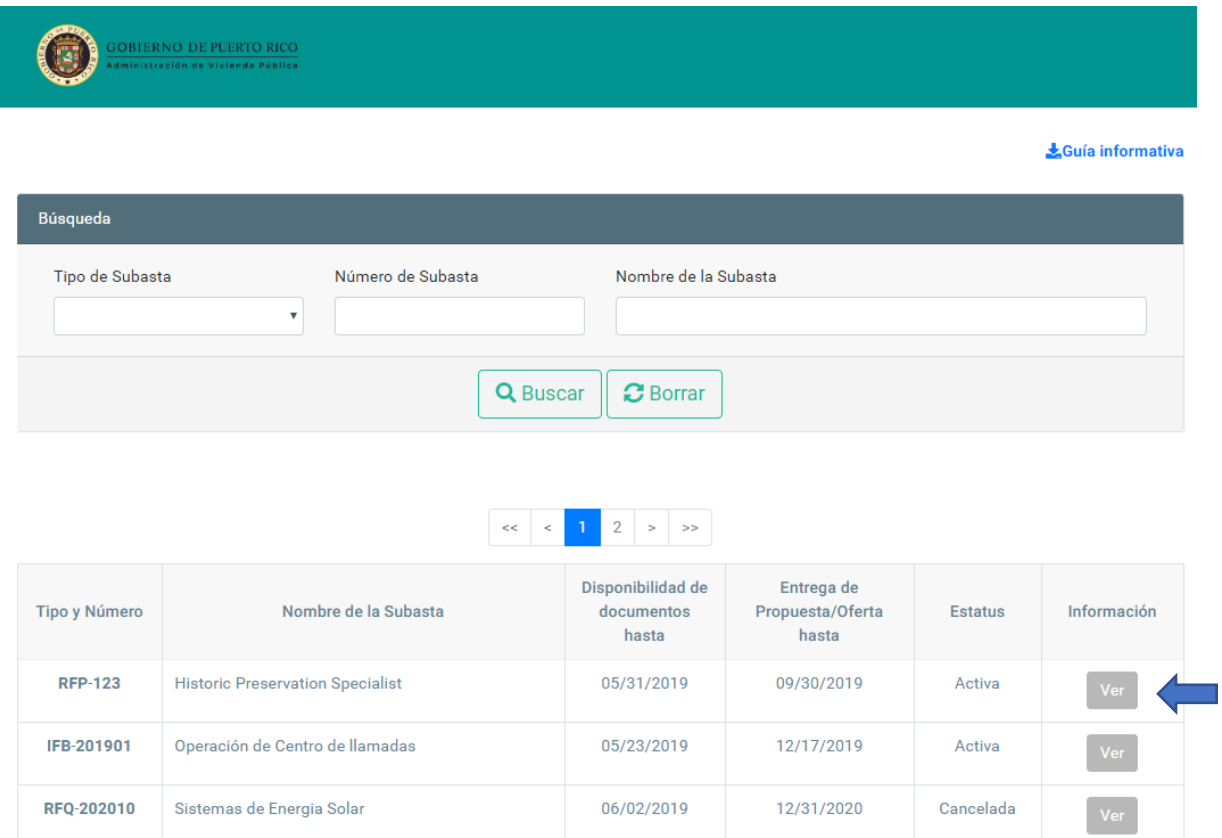

2. Luego de presionar el botón, se mostrará el resumen de la subasta y las opciones para registrarse y descargar documentos como se muestra en la imagen:

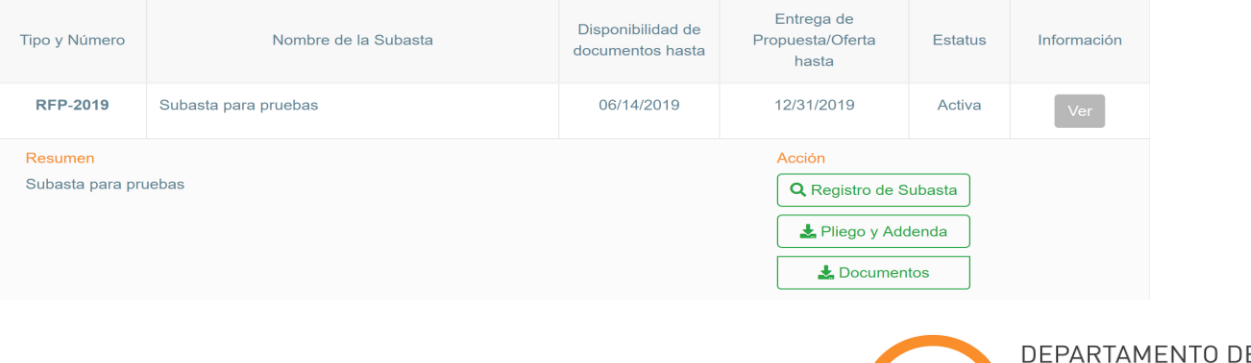

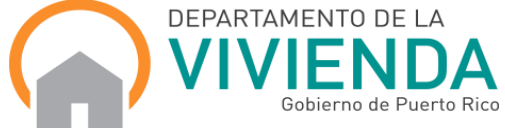

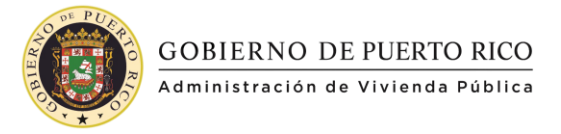

3. Para registrarse en la subasta, presione el botón "Registro de Subasta":

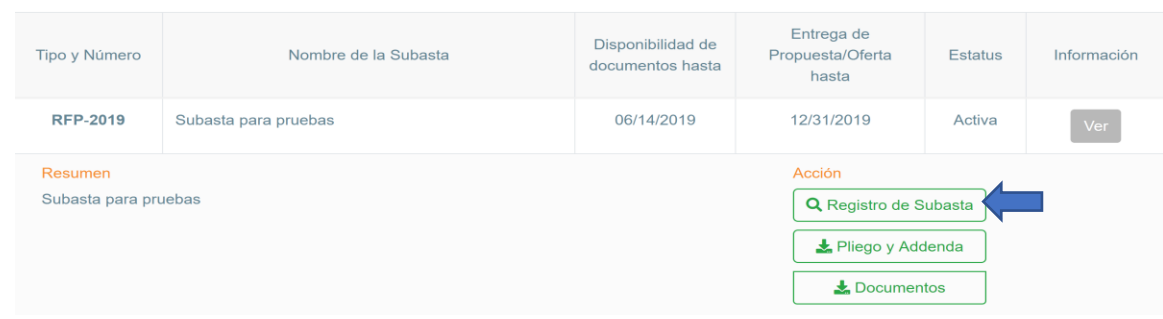

4. Luego de presionar el botón, se abrirá una pantalla para ingresar su correo electrónico e iniciar el proceso. Ingrese el correo electrónico y presione el botón "Acceder":

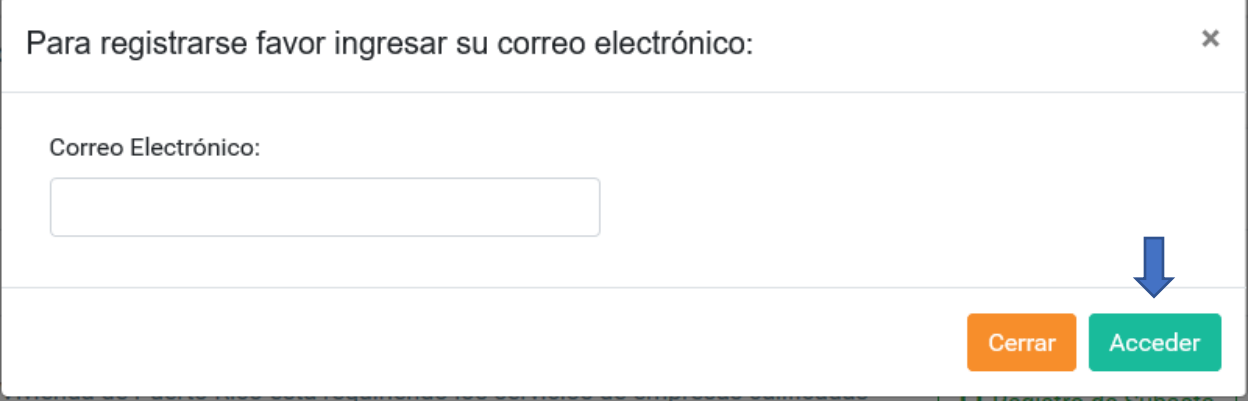

5. Luego de ingresar, tendrá acceso al registro que debe completar para participar en la subasta. El registro está compuesto de dos partes (ver pantallas a continuación):

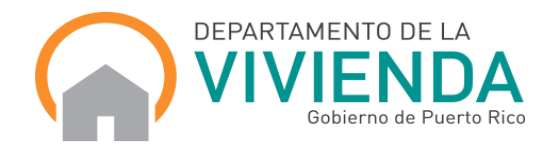

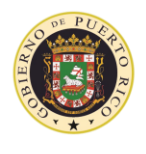

**GOBIERNO DE PUERTO RICO** 

> 6. Información del Licitante: En esta sección debe de completar todos los campos requeridos, estos campos están identificados con un asterisco rojo (\*):

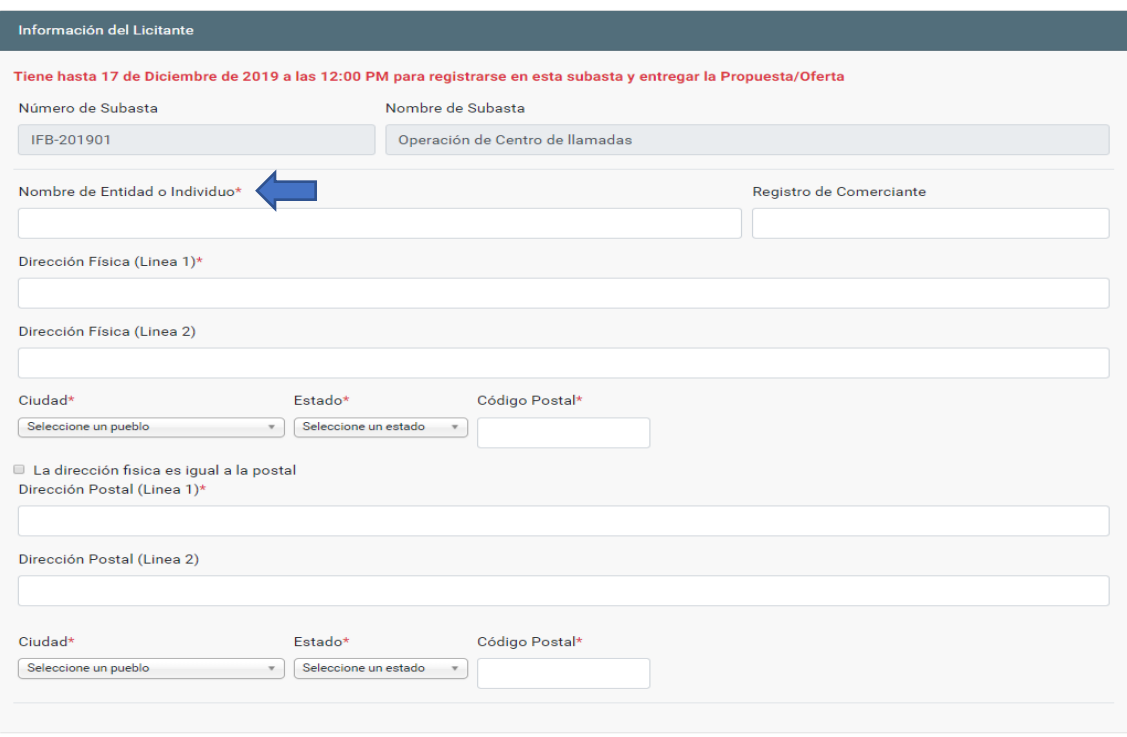

**7.** Información de Representante Autorizado: En esta sección debe de completar todos los campos requeridos, estos campos están identificados con un asterisco rojo (\*). **Es importante que el correo electrónico a ingresar sea el de la persona que estará a cargo del proceso de licitación. A este correo se enviarán los avisos y comunicaciones de la subasta y será el correo electrónico autorizado para descargar pliegos y addenda de la subasta.** 

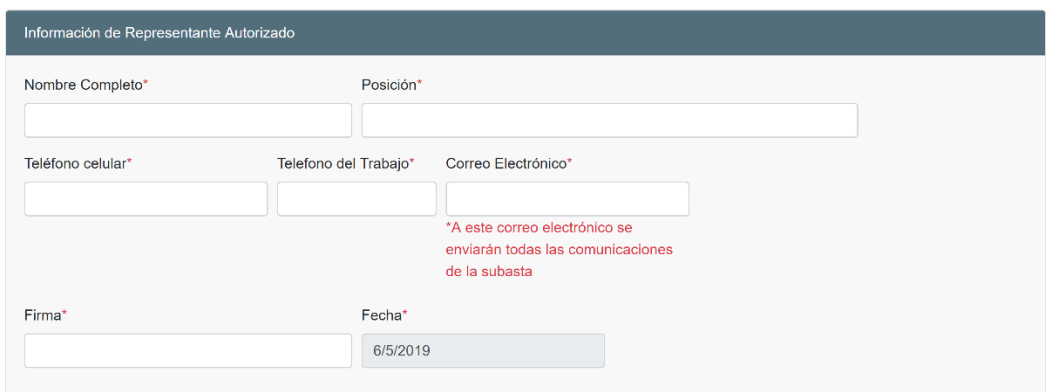

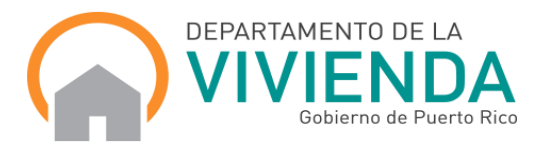

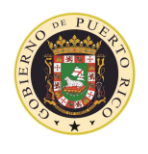

8. Para completar el registro, debe presionar el botón "Guardar" al final de la página. Si presiona el botón "Regresar" no se guardará el registro:

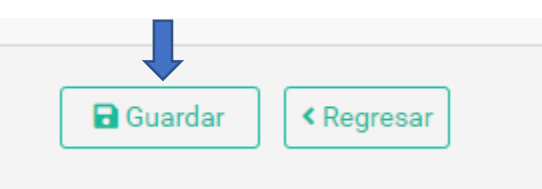

9. Al guardar el registro se presentará un mensaje de confirmación, presione el botón de "Cerrar" para continuar el proceso:

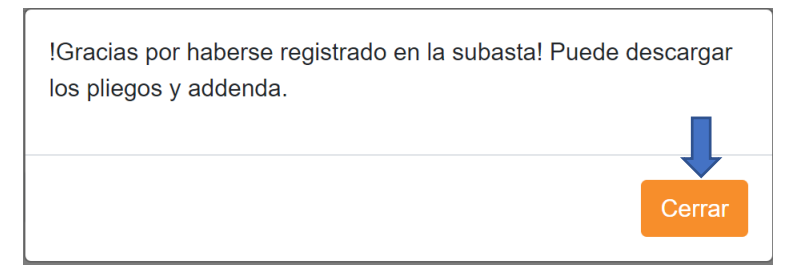

10. Será redirigido a la pantalla donde se encuentran las secciones "Pliegos" y "Addenda". Para descargar, presione el botón "Descargar" al lado del documento:

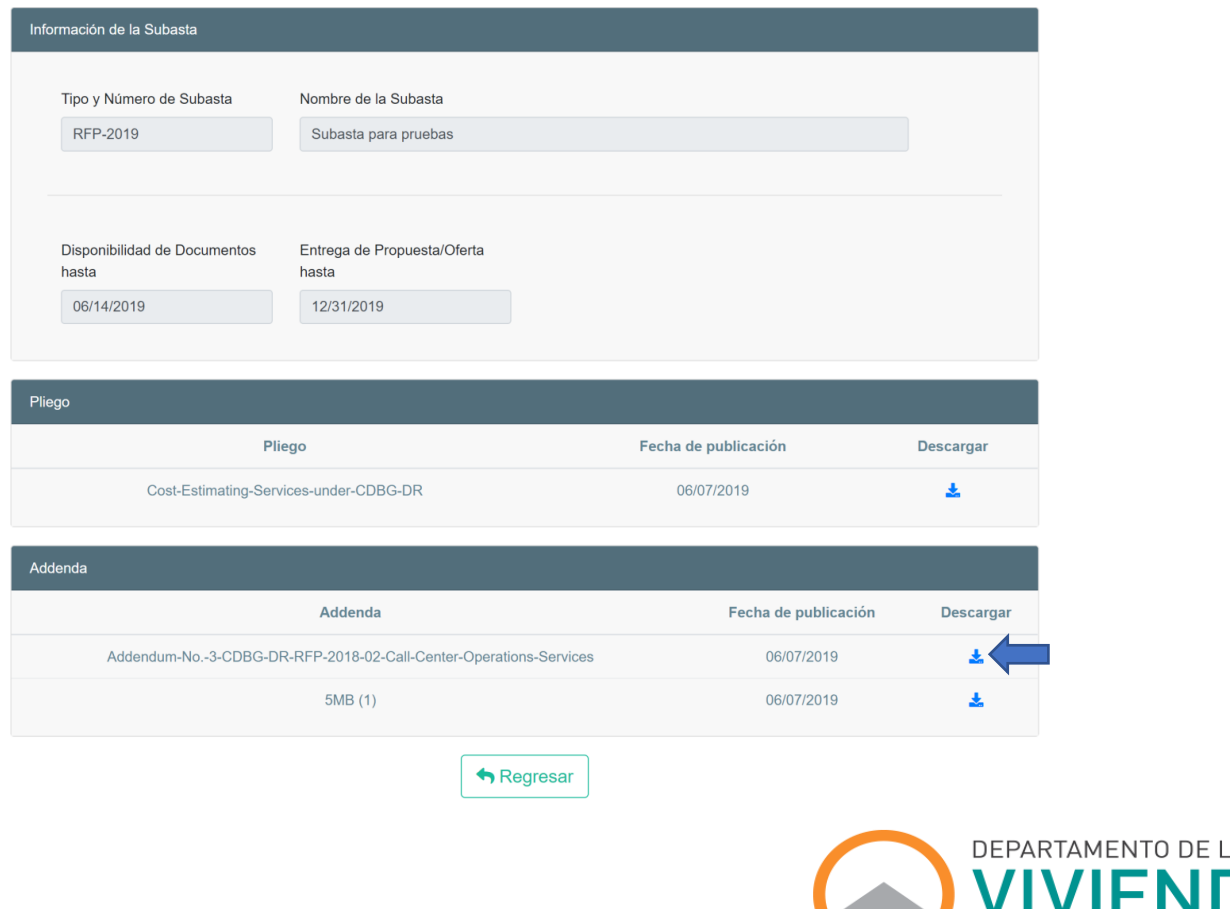

Gobierno de Puerto Rico

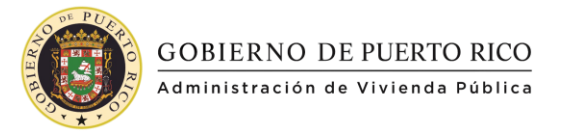

## **Descargar documentos de una subasta:**

1. Para descargar documentos de las subastas, presione el botón "Documentos":

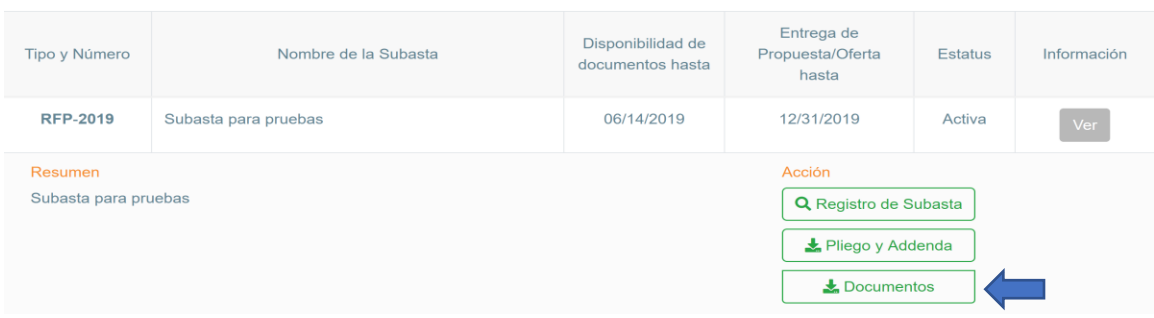

2. Se mostrará una pantalla con todos los documentos publicados en la subasta. Presione el botón "Descargar" al lado del documento que desea obtener:

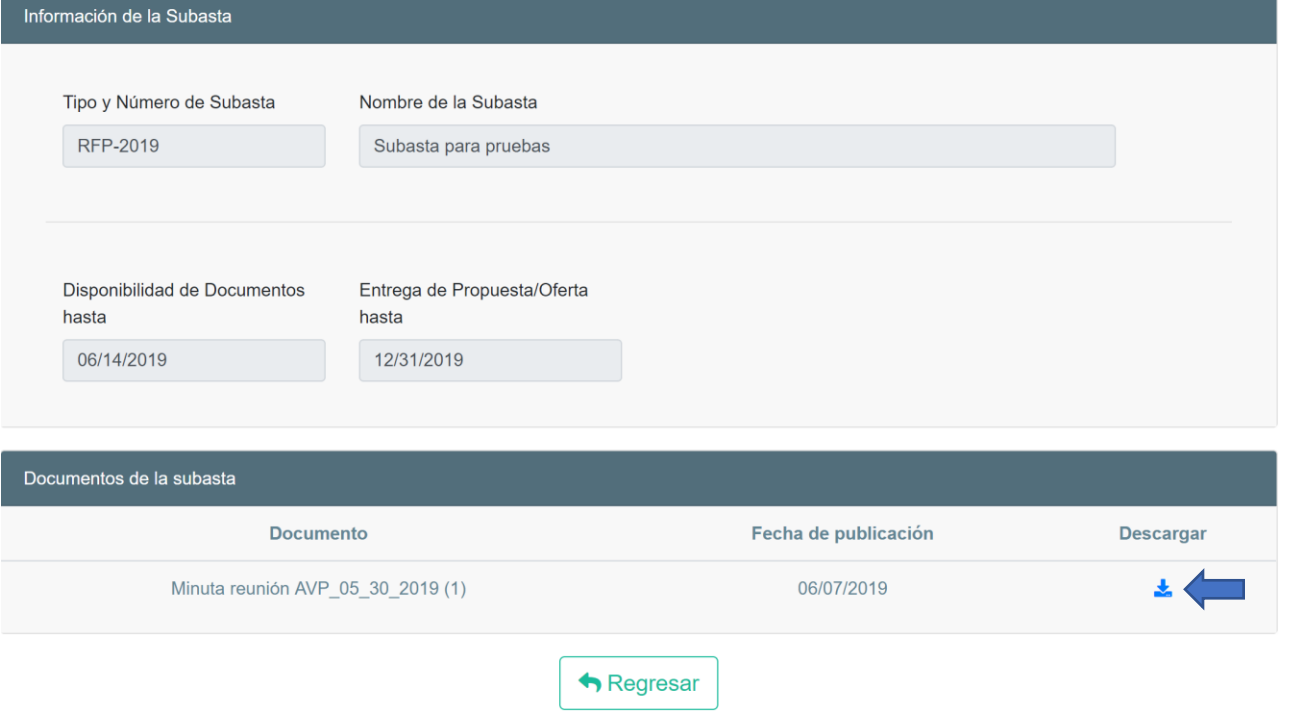

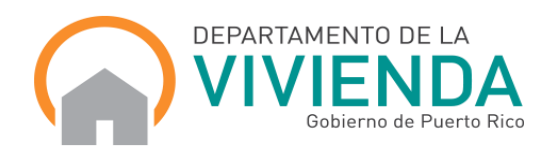

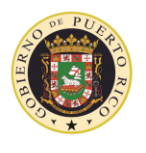

GOBIERNO DE PUERTO RICO<br>Administración de Vivienda Pública

1. Para volver a la búsqueda de subastas, presione el botón "Regresar":

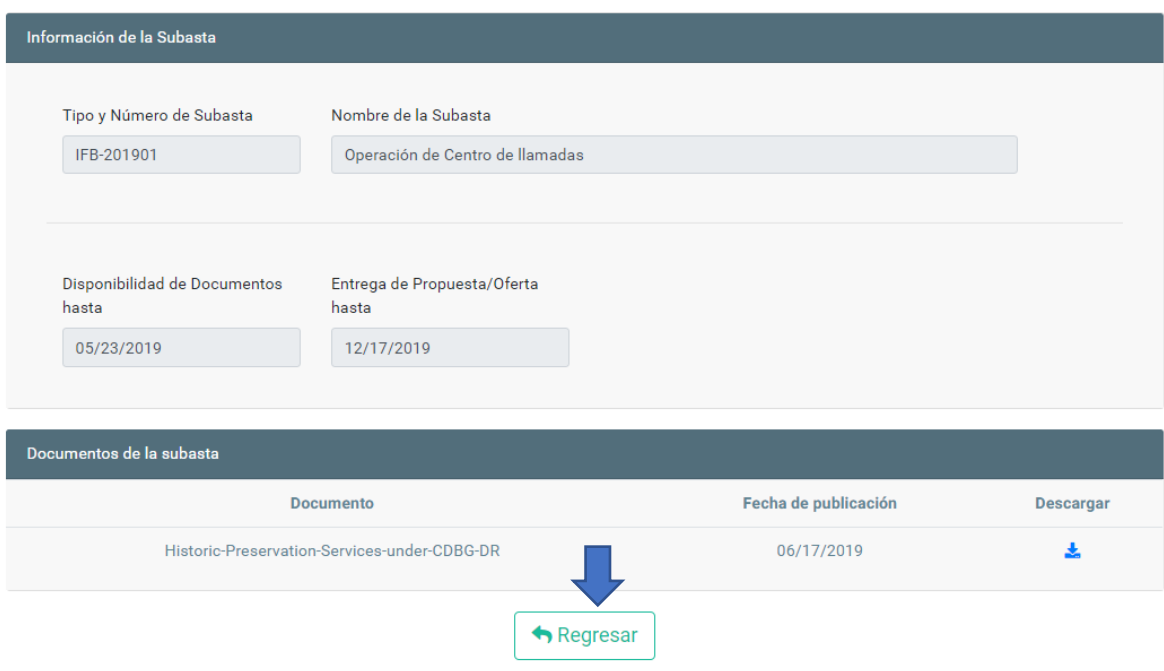

2. Para descargar los pliegos y addenda de la subasta, debe primero haber completado el registro de la subasta. Presione el botón "Pliegos y Addenda":

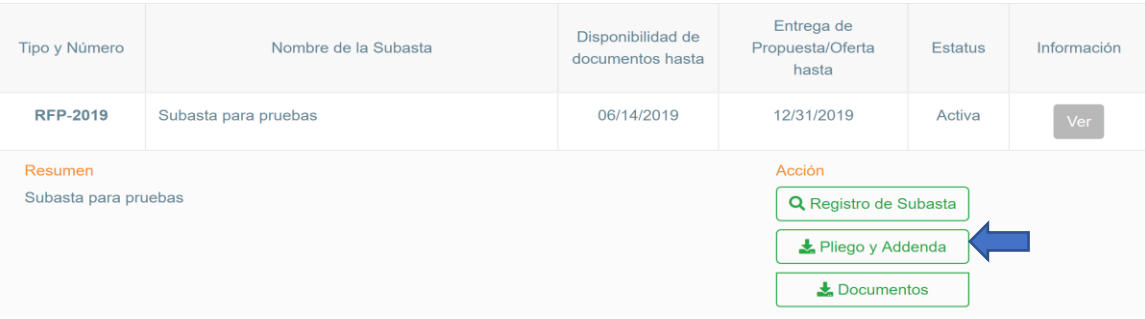

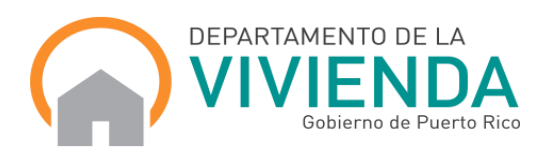

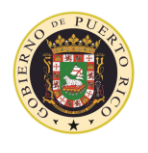

GOBIERNO DE PUERTO RICO Maninistración de Vivienda Pública

> 3. Ingrese el correo electrónico que utilizó cuando se registró en la subasta y presione el botón "Acceder":

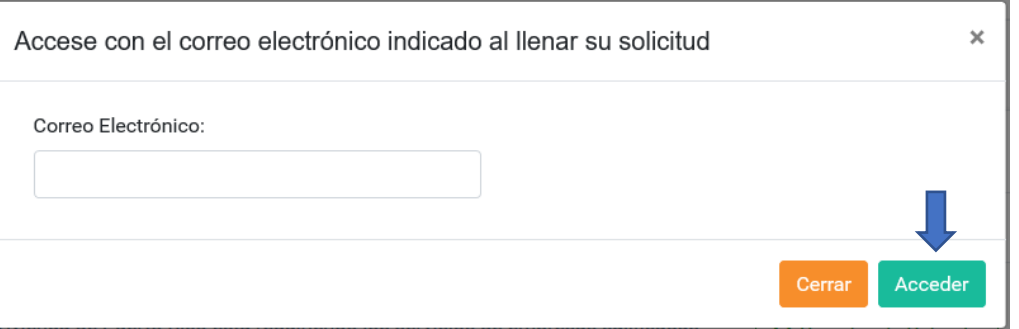

4. Se mostrarán los pliegos de la subasta y las addenda (de haberse publicado alguno). Para descargar el documento, presione el botón "Descargar" al lado del documento:

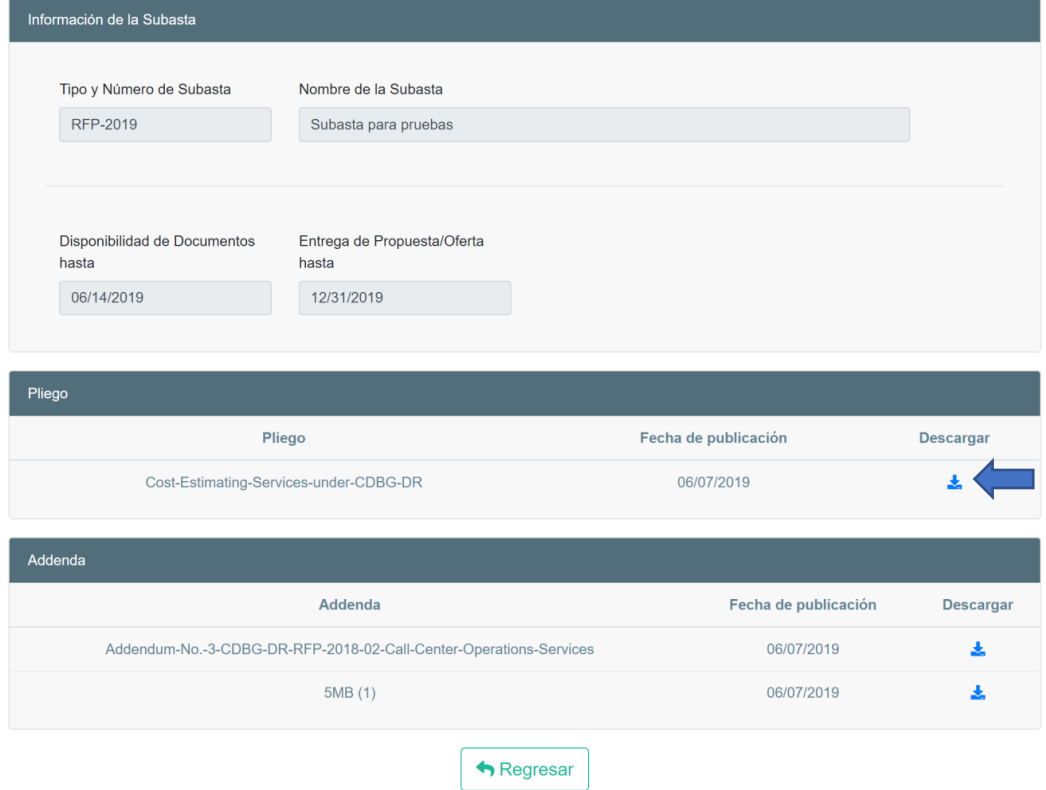

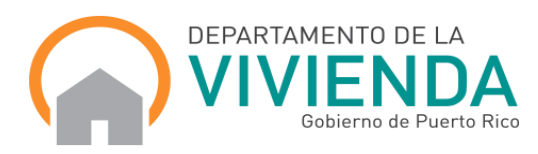

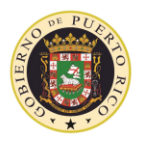

**GOBIERNO DE PUERTO RICO**<br>Administración de Vivienda Pública

5. Para volver a la búsqueda de subastas, presione el botón "Regresar":

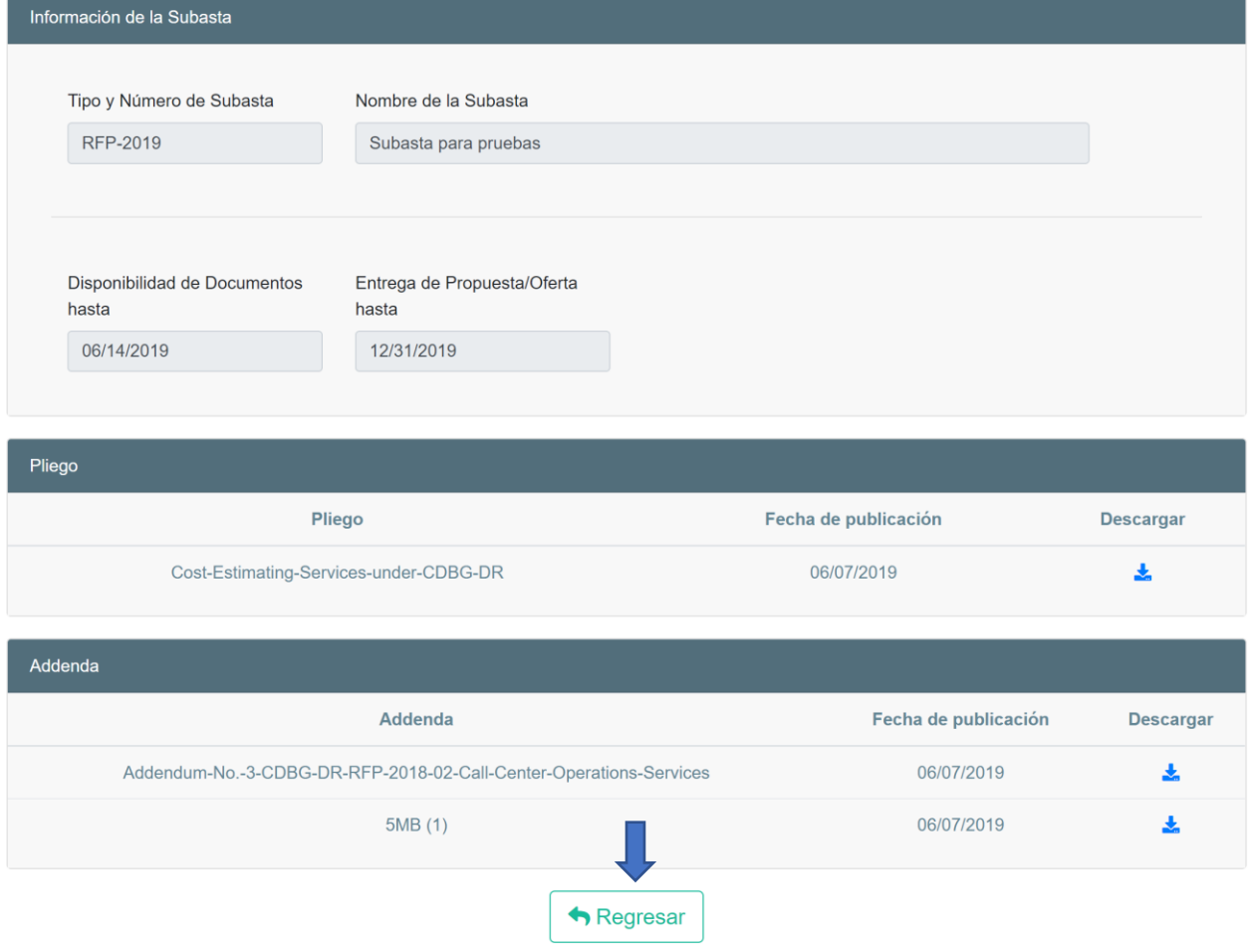

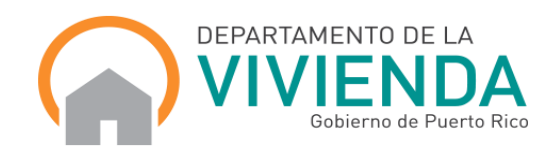